## Помарочное списание товара по факту в «Складе 15»

Последние изменения: 2024-03-26

В данной статье списание будет рассмотрено на примере обуви, но для остальных видов товара (табак, одежда, лекарства, молочная продукция, парфюм, фототехника, шины, велосипеды, бутилированная вода, кресла-коляски, антисептики, БАДы, медицинские изделия, меха) все процессы аналогичны.

Перед тем как начать списание товара, необходимо убедиться, что в меню операции «Списание» включена настройка для работы с маркировками (по умолчанию вкл).

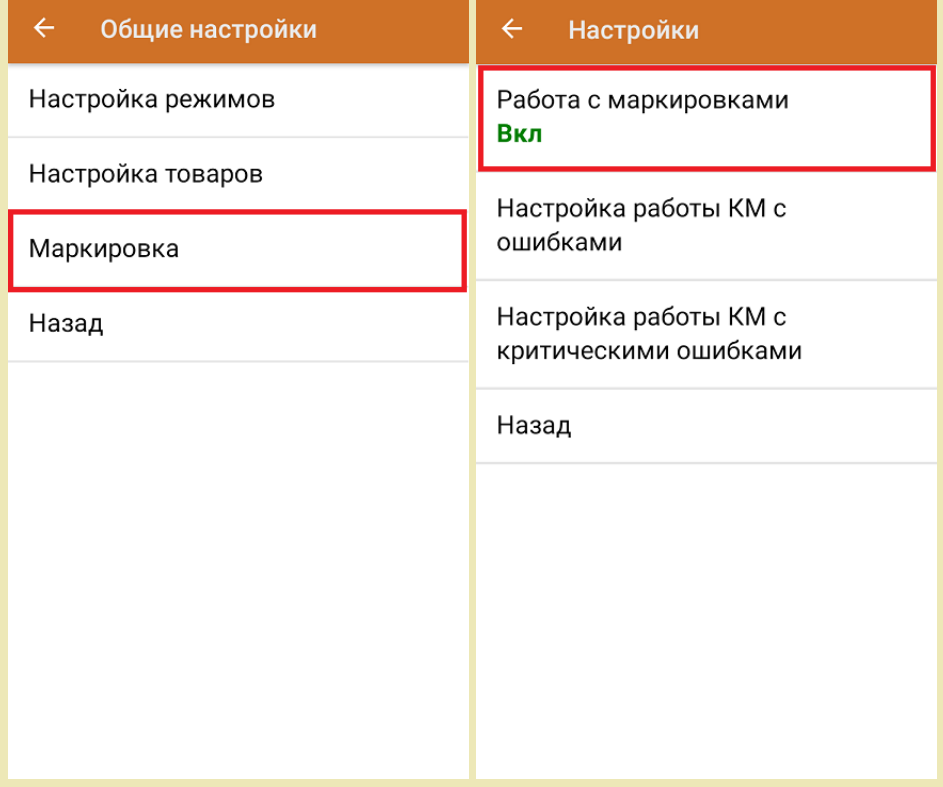

Также вы можете проверить и изменить параметры в настройках режимов. Ниже указаны параметры по умолчанию.

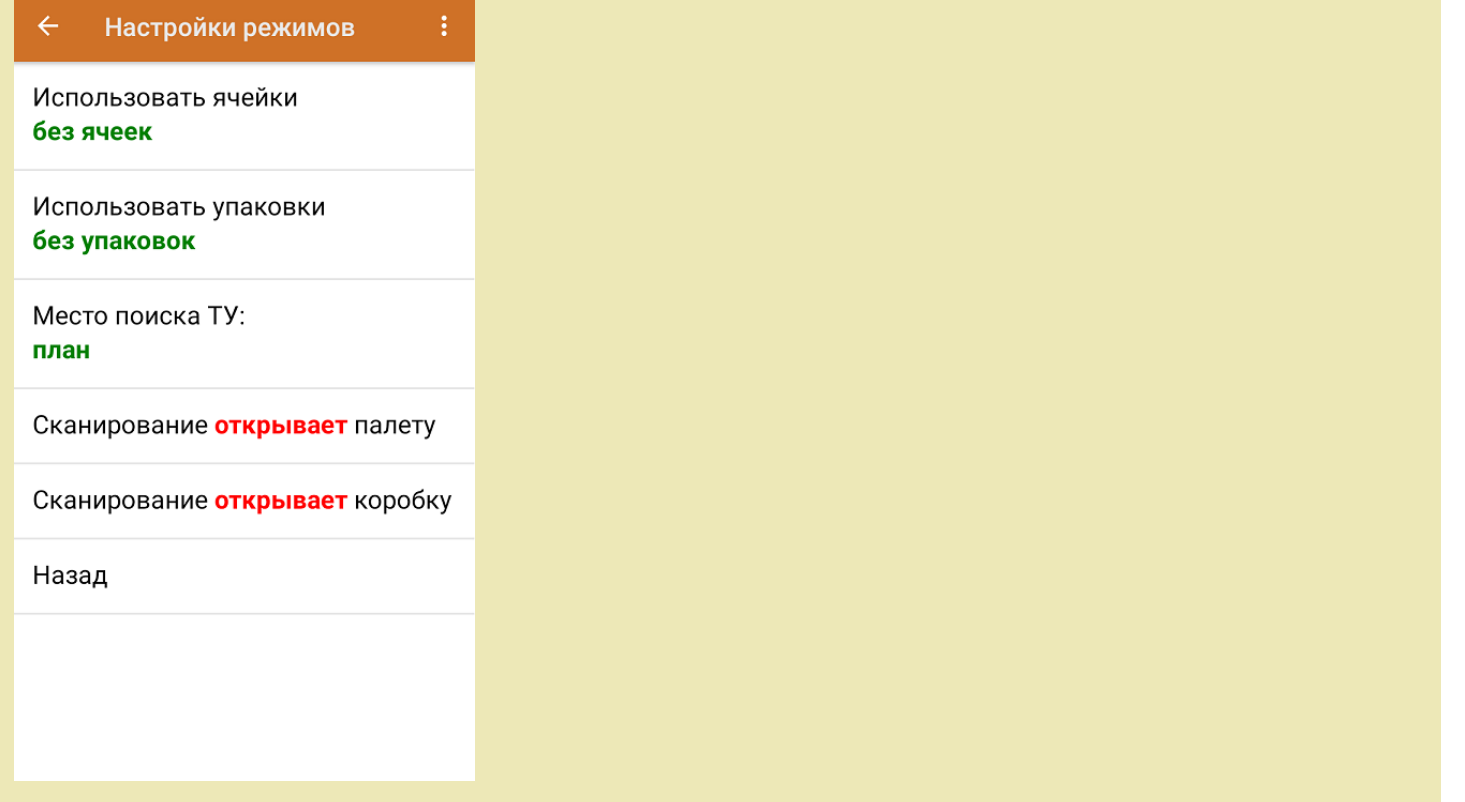

1. В главном меню приложения выберите операцию «Списание» и создайте новый документ с помощью кнопки «Добавить».

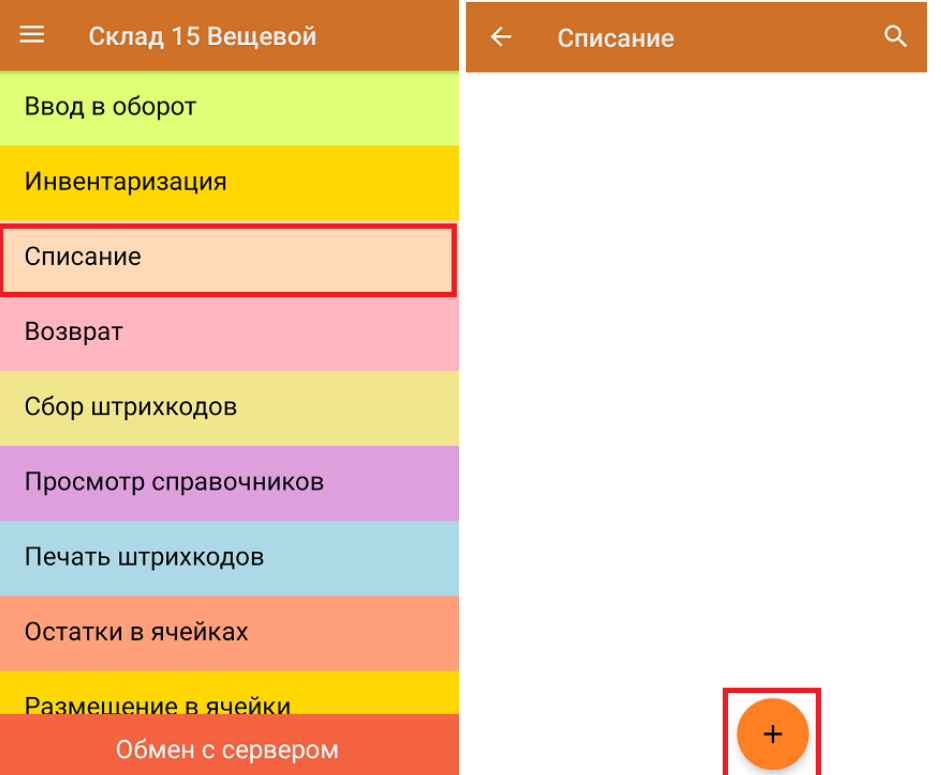

2. В появившемся окне можно выбрать склад, на котором будет приниматься товар, и указать причину списания товара. Также можно произвести основные настройки операции «Списание».

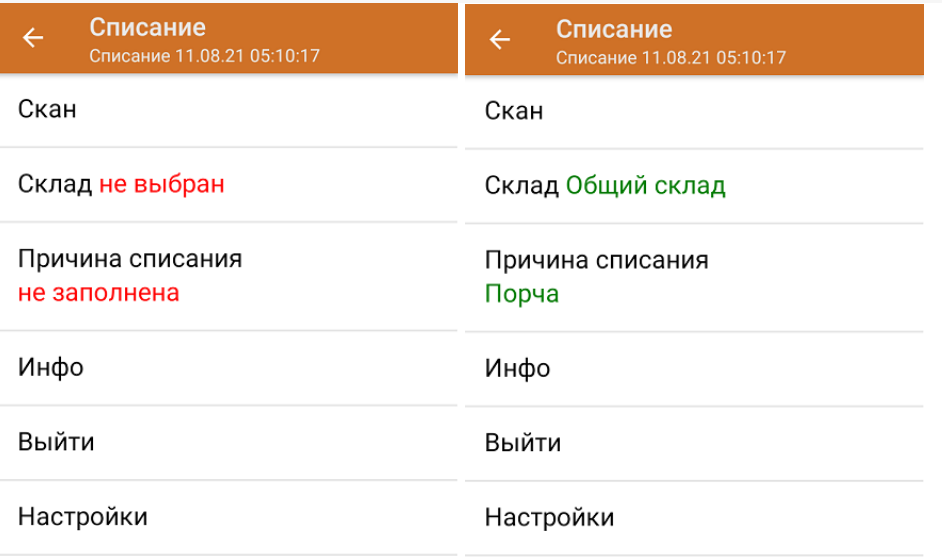

В графе «Причина списания» можно выбрать один из предложенных вариантов или указать свой.

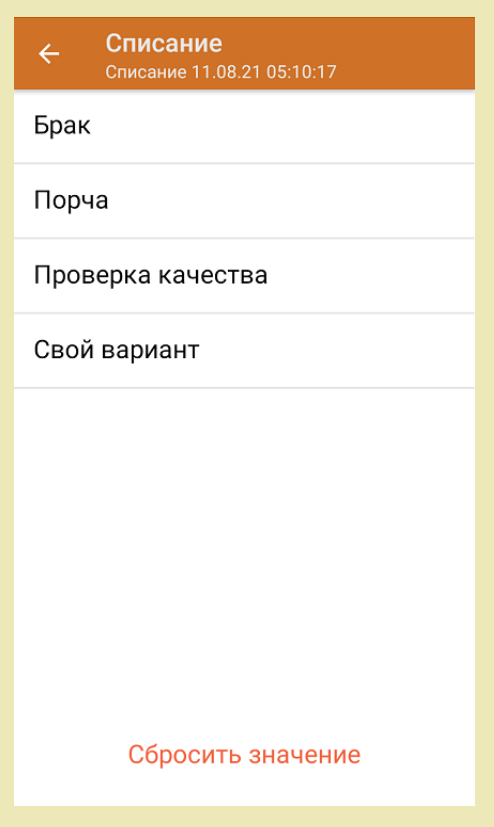

3. Для перехода в режим сканирования товара нажмите кнопку «Скан».

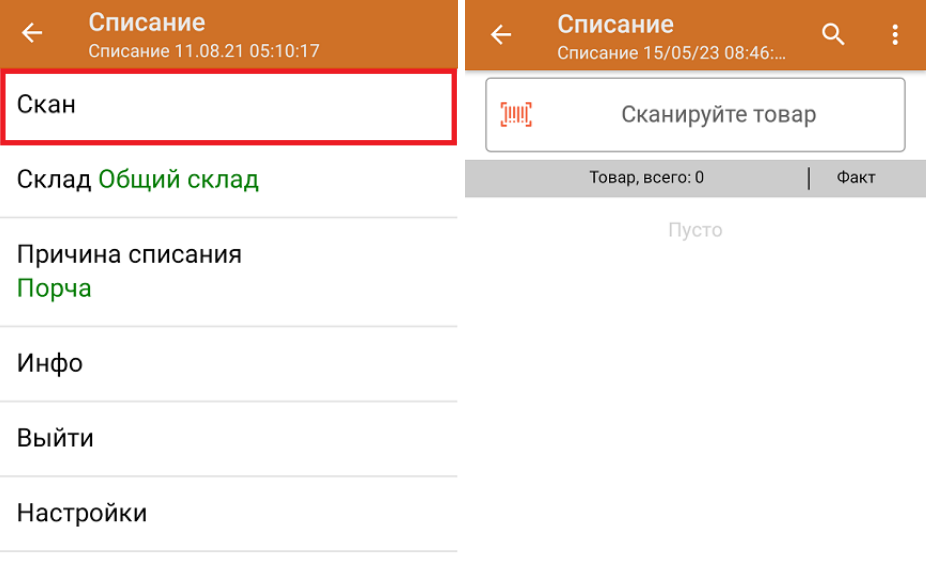

4. Начните сканирование кодов маркировки списываемых товаров, которые могут иметь следующий вид:

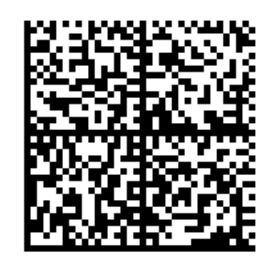

010465007519500021,8TdrEC71\*&GM91TEST92dGVzdAET c6JP4erTXzSwXDMImWF9CQwLLrOM/2qvQhU=

010465007519500021,8TdrEC71\*&GM

После того, как КМ будет отсканирован, информация о товаре появится на экране. Коды маркировки сгруппированы по названию, полный список можно открыть по нажатию на товарную позицию.

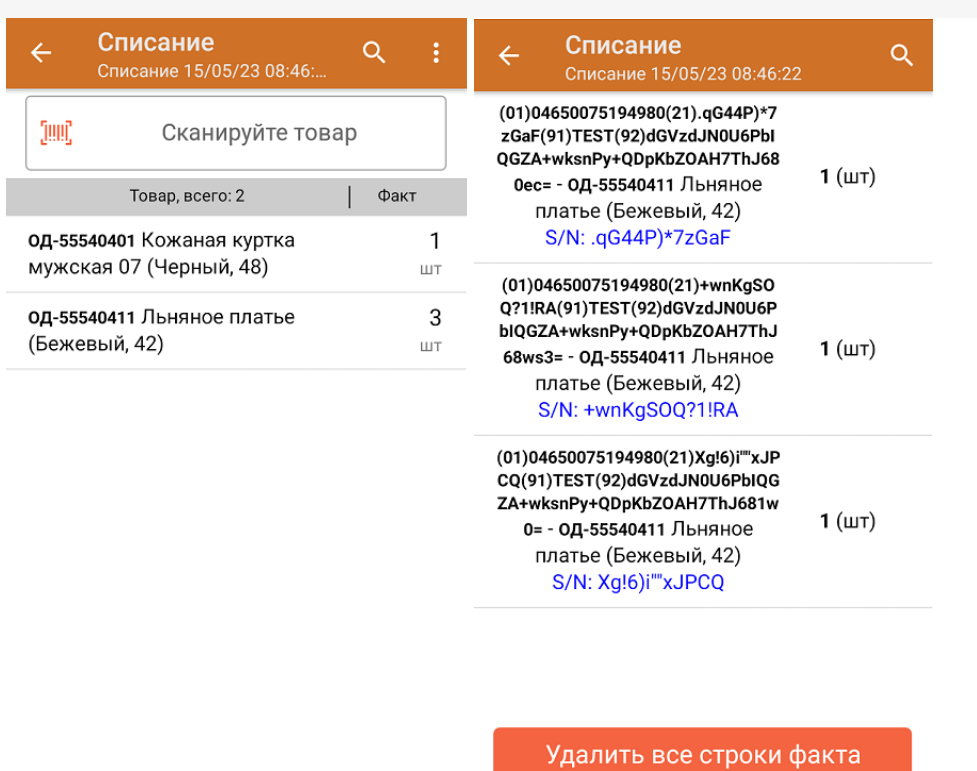

5. После окончания операции завершите документ. Это необходимо для того, чтобы можно было отправить его на сервер Mobile SMARTS (либо на ТСД в случае прямого обмена документами). Незавершенный документ отправить нельзя.

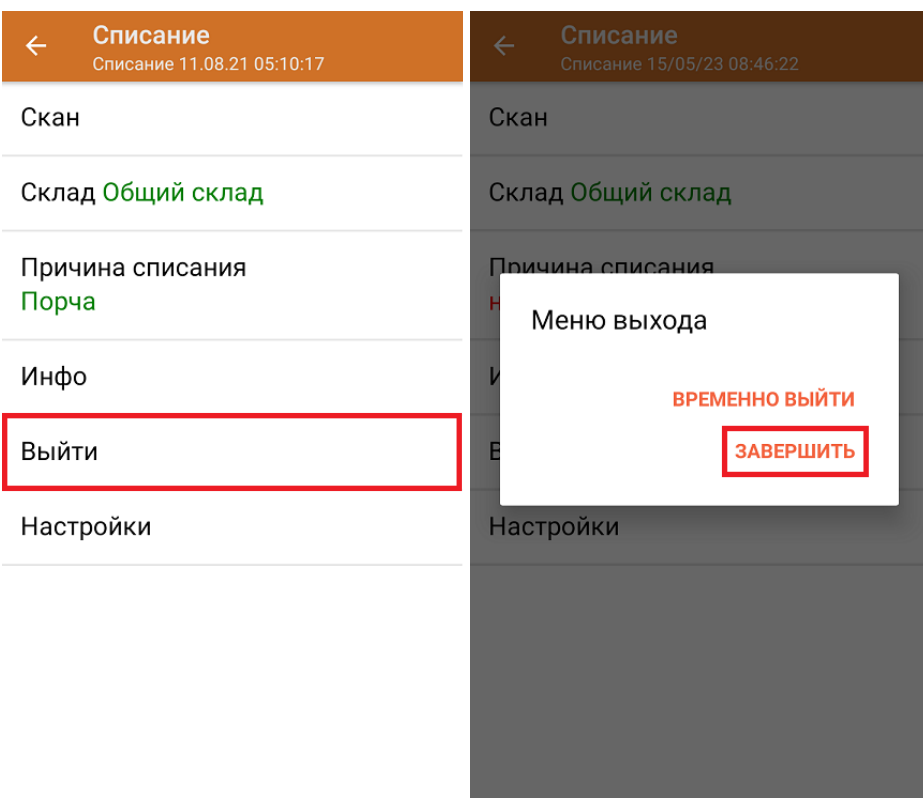

После отправки документа на сервер необходимо загрузить его в товароучетную программу для дальнейшей работы. Как это делается в 1С, вы можете прочитать «Загрузка документов в 1С», а как в Excel — в статье «Интеграция «Магазина 15» через CSV и Excel».

обувь, табак, одежда, молоко, парфюмерия, фототехника, шины, велосипеды, бутилированная вода, ● кресла-коляски, пиво, антисептики, БАДы

## Не нашли что искали?

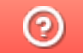

Задать вопрос в техническую поддержку

## Помарочное списание товара по выгруженному из товароучетной системы заданию в «Складе 15»

Последние изменения: 2024-03-26

Документ-задание на списание предварительно выгружается из товароучетной программы на ТСД. Как это сделать в случае, если вы используете 1С, читайте в следующей статье, а если Exel — в статье «Интеграция «Магазина 15» через CSV и Excel».

Перед тем как начать списание маркированных товаров, убедитесь, что в меню операции включена настройка для работы с маркировками (по умолчанию включена). Если настройка отключена, можно сканировать только обычный товар.

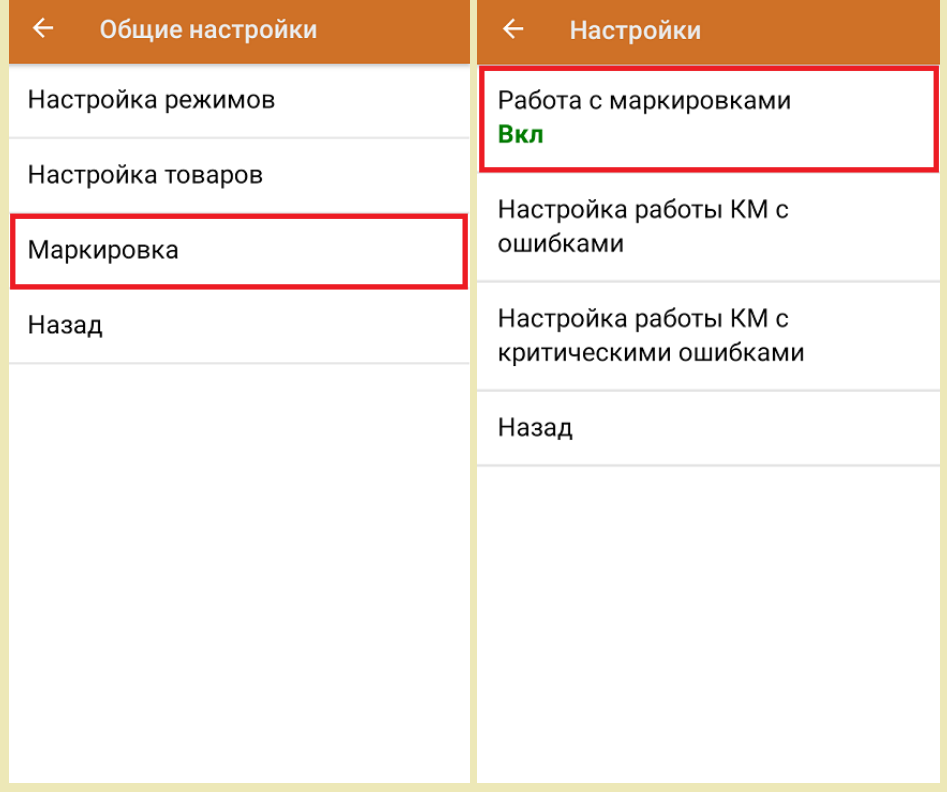

Также по умолчанию включены настройки работы с упаковками.

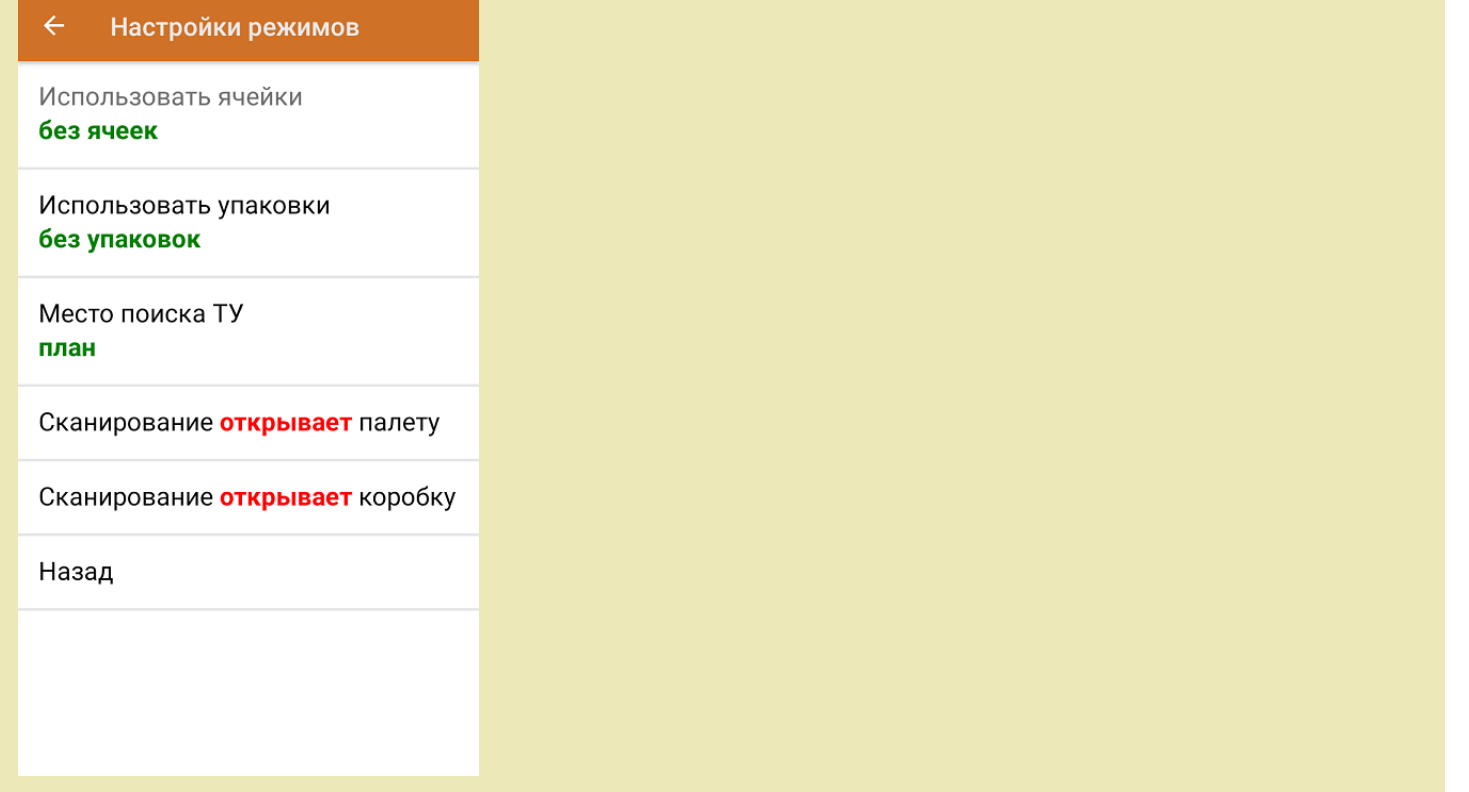

1. В главном меню ТСД откройте операцию «Списание» и выберите нужный вам документ.

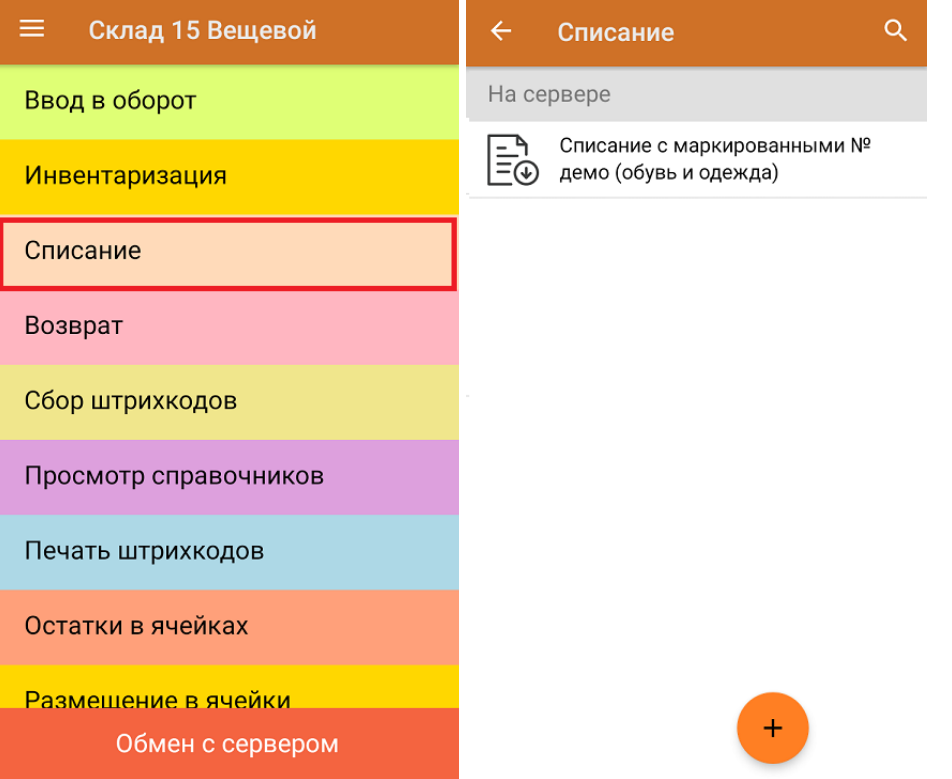

2. Откроется список товаров, которые нужно списать. Коды маркировки сгруппированы по наименованиям товара, полный список открывается при нажатии на позицию. В колонке «Номенклатура» отображается название товара. В колонку «План» записаны данные по количеству товара от поставщика. Колонка «Факт» отражает количество фактически отсканированного (принятого) товара.

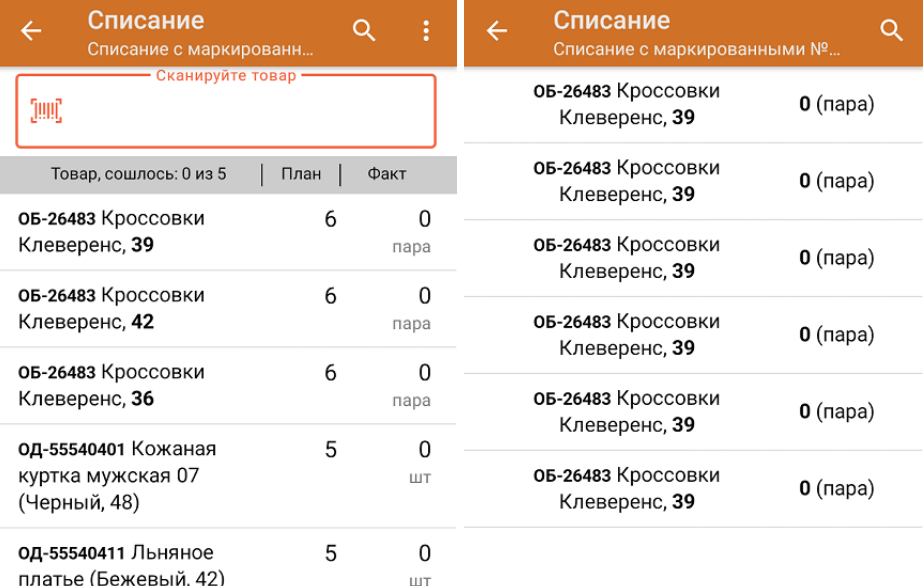

Удалить все строки факта

3. Начните сканирование кодов маркировки товаров, указанных в данном документе. Коды маркировки обуви находятся на этикетке товара и имеют примерно следующий вид:

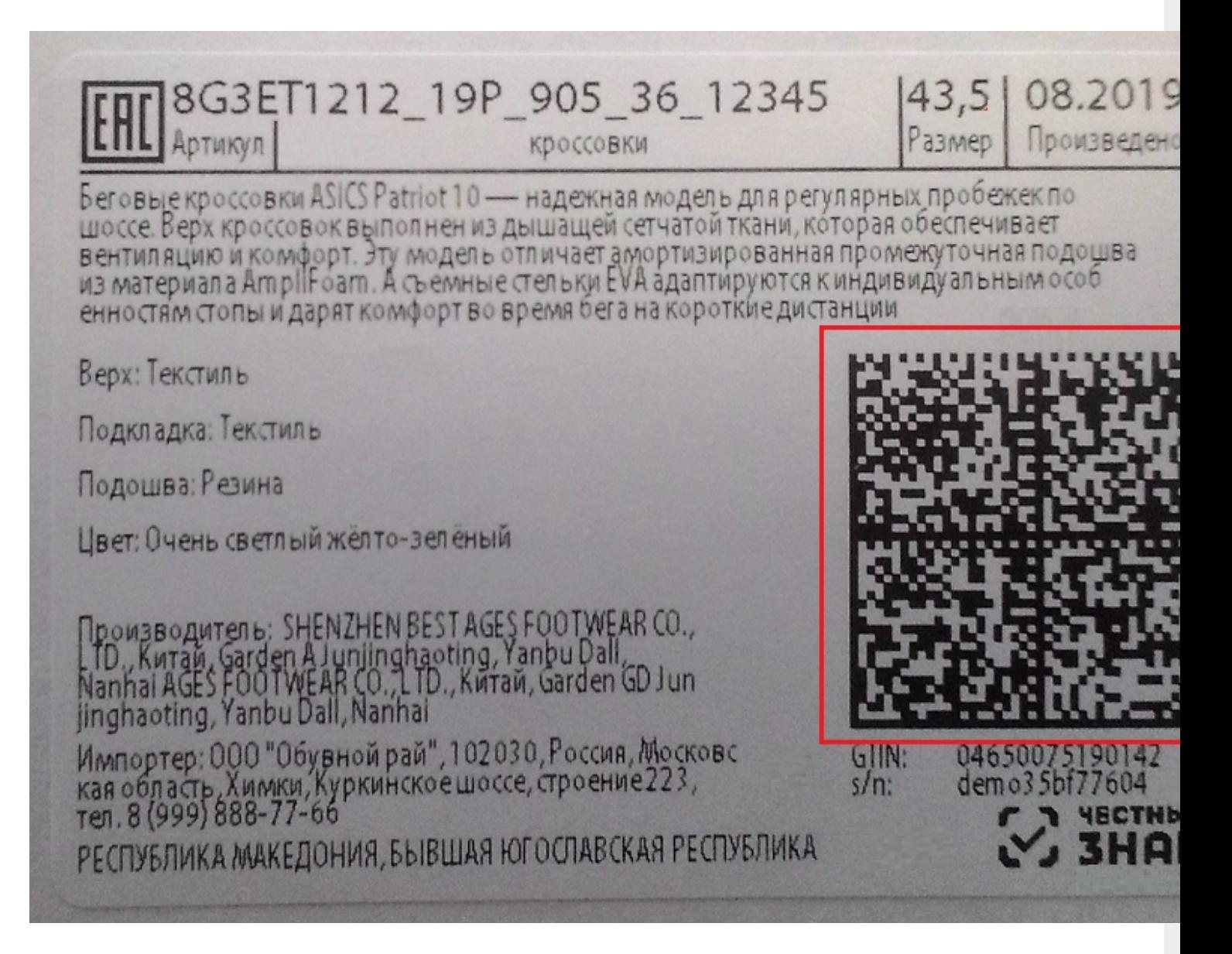

По результатам сканирования в колонке «Факт» будут отображаться его результаты. Зеленым цветом обозначается совпадение планового и фактического количества, красным — расхождения. Чтобы развернуть подробный список отсканированных КМ, нажмите на наименование товара.

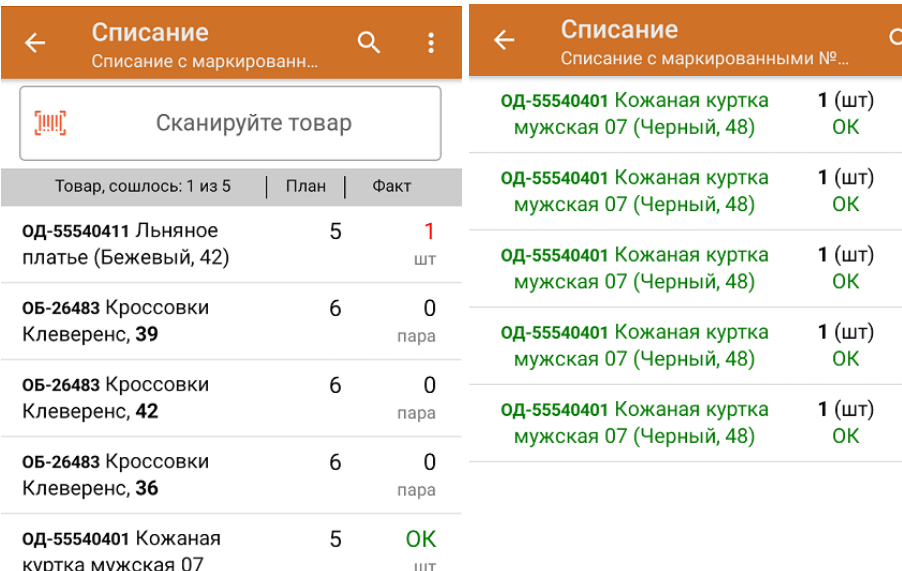

(Черный, 48)

Удалить все строки факта

4. В главном меню операции можно указать склад, причину списания, проверить расхождение фактического и планового количества товара.

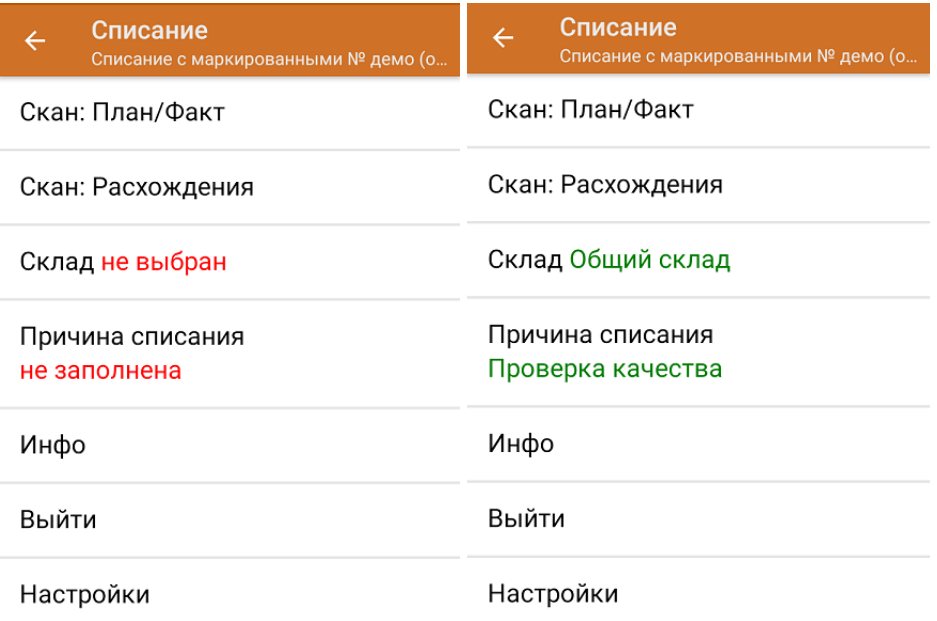

5. После окончания операции завершите документ. Это необходимо для того, чтобы можно было отправить его на сервер Mobile SMARTS (либо на ТСД в случае прямого обмена документами). Незавершенный документ отправить нельзя.

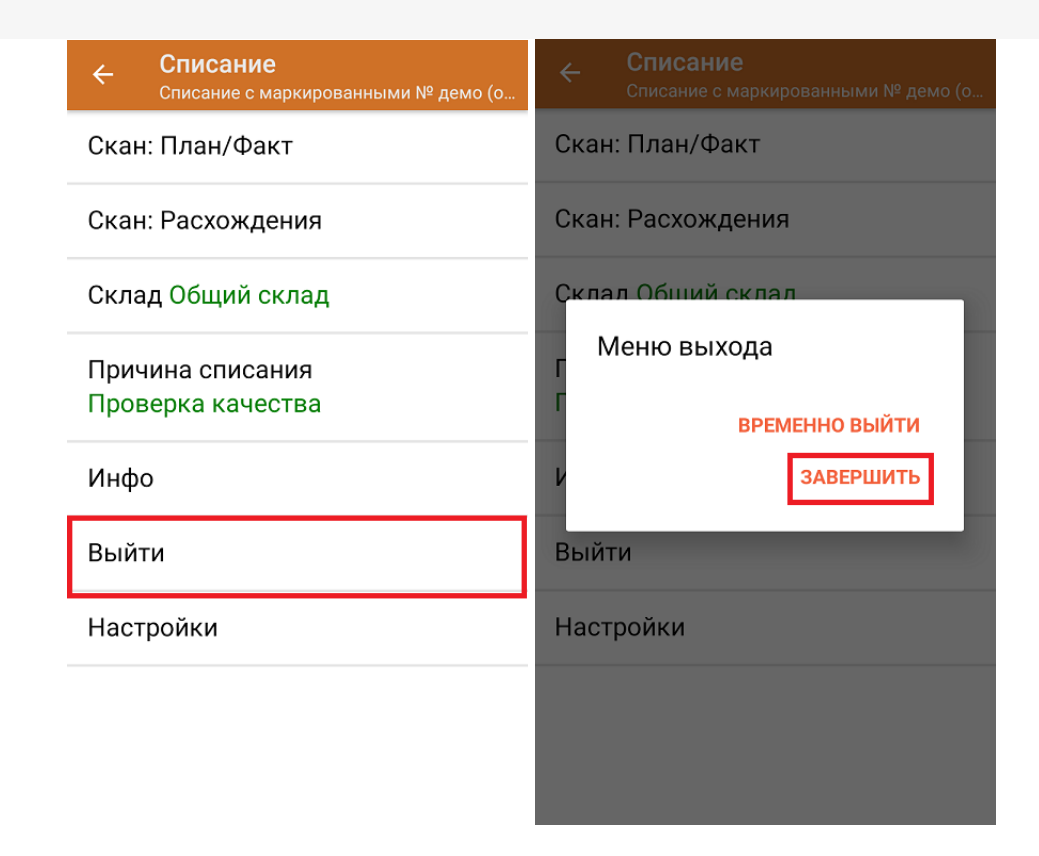

После отправки на сервер документ необходимо загрузить в товароучетную программу для дальнейшей работы. Как это делается в 1С, Вы можете прочитать в статье «Загрузка документов в 1С», а как в Excel — в статье «Интеграция «Магазина 15» через CSV и Excel».

## Не нашли что искали?

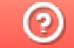

Задать вопрос в техническую поддержку